## Zadanie 1 Blender

Jedną z ważniejszych operacji w Blenderze pozwalających na modyfikowanie/tworzenie obiektów jest operacja Extrude (wyciskanie). Połączenie wyciskania i skalowania pozwala na uzyskanie właściwie dowolnej bryły. Operacja Extrude polega na zaznaczeniu dowolnej ilości wierzchołków jakiegoś obiektu i utworzeniu z nich nowych wierzchołków które mogą być umieszczone w dowolnym miejscu. Zaznaczone i nowo utworzone wierzchołki są powiązane ze sobą krawędziami.

Rada! Zawsze *staraj sie* tworzyć obiekty w ściśle określonym widoku (1 Num, 3 Num lub 7 Num).

Przykładowo:

– w nowo otwartym projekcie usuwamy sześcian,

– dodajemy element Plane i odznaczamy go (A),

– zaznaczamy dwa wierzchołki po lewej stronie (B), wciskamy krawędź (E), po potwierdzeniu przesuwamy krawędź w lewo o dwie jednostki, odznaczamy (A),

– zaznaczamy dwa wierzchołki po prawej i wyciskamy je w prawo o dwie jednostki,

– zaznaczamy wszystkie górne wierzchołki i przez skalowanie (S) łączymy je razem Rys.1., można to wykonać wciskając cyfrę zero (po wciśnięciu S inaczej może nastąpić przełączenie pomiędzy warstwami),

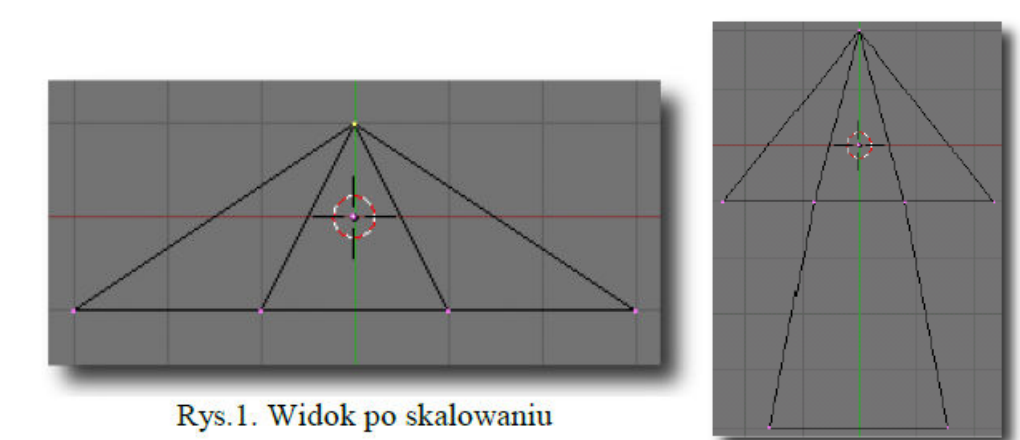

– następnie zaznaczamy dwa środkowe wierzchołki, wyciskamy je w doł i skalujemy, żeby otrzymać strzałkę, zmieniamy widok na Front (1 Num) i nadajemy strzałce grubość (E) Rys.2.

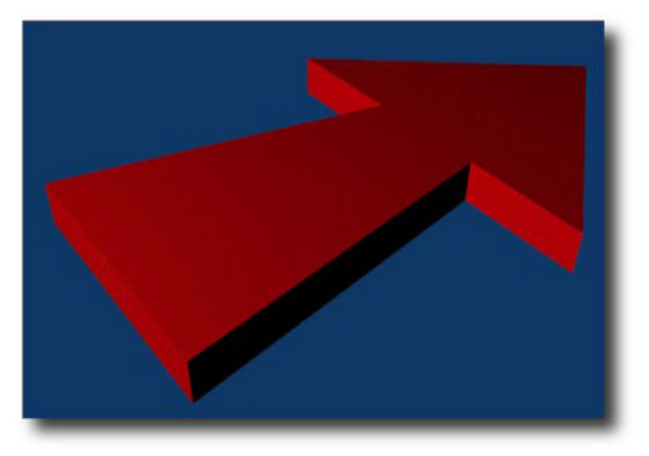

Rys.2. Końcowy efekt